## **Zasady składania wniosków o miejsce w domach studenta Uniwersytetu Śląskiego dla studentów i doktorantów z PULI WYDZIAŁOWEJ**

Student/doktorant, aby otrzymywać miejsce w domu studenta musi złożyć stosowny wniosek poprzez serwis USOSweb. Wnioski składane w systemie jak również załączniki nie wymagają dodatkowego składania ich w formie papierowej.

Aby uzyskać miejsce w domu studenta należy wypełnić odpowiedni wniosek znajdujący się w serwisie [www.usosweb.us.edu.pl](http://www.usosweb.us.edu.pl/) w zakładce DLA WSZYSTKICH - WNIOSKI.

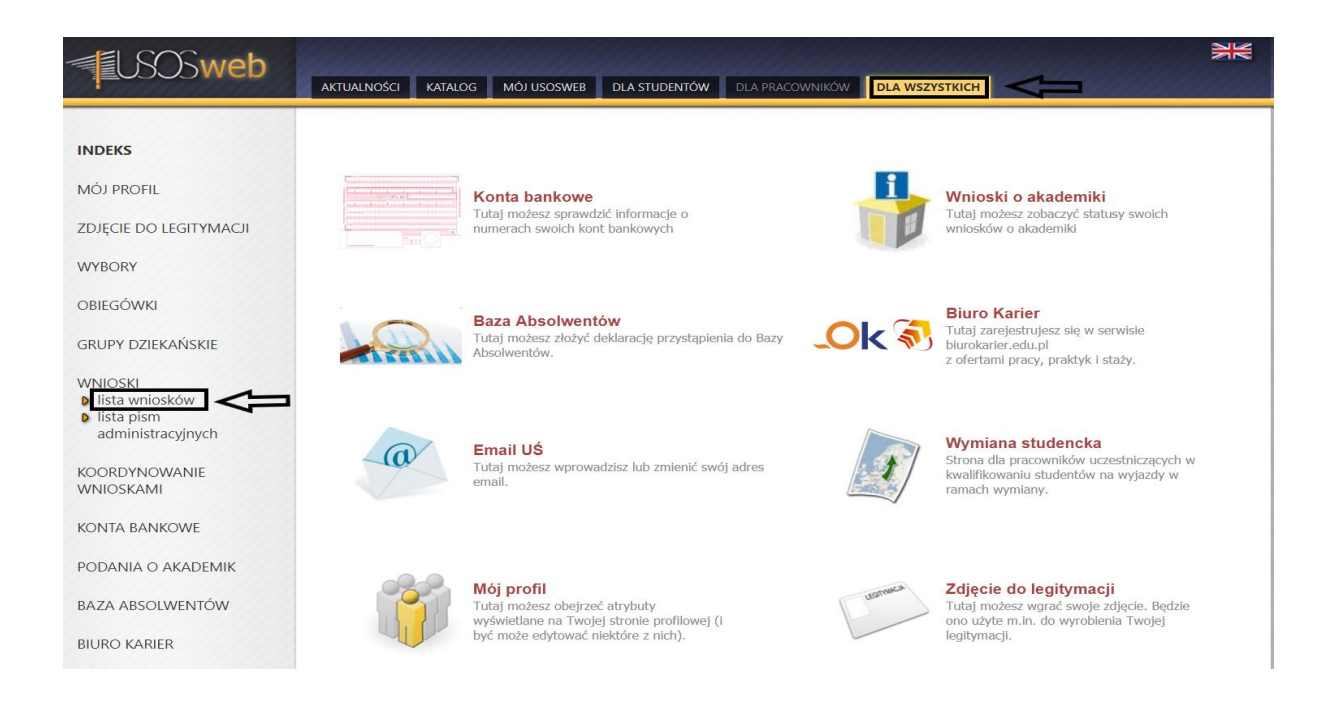

Z listy wniosków należy wybrać wniosek o miejsce w domu studenckim na dany rok akademicki klikając w "zacznij wypełniać". Osoby, które studiują na więcej niż jednym kierunku mogą wybrać dowolne aplikowanie (wydział), na którym chcą złożyć wniosek o miejsce w DS.

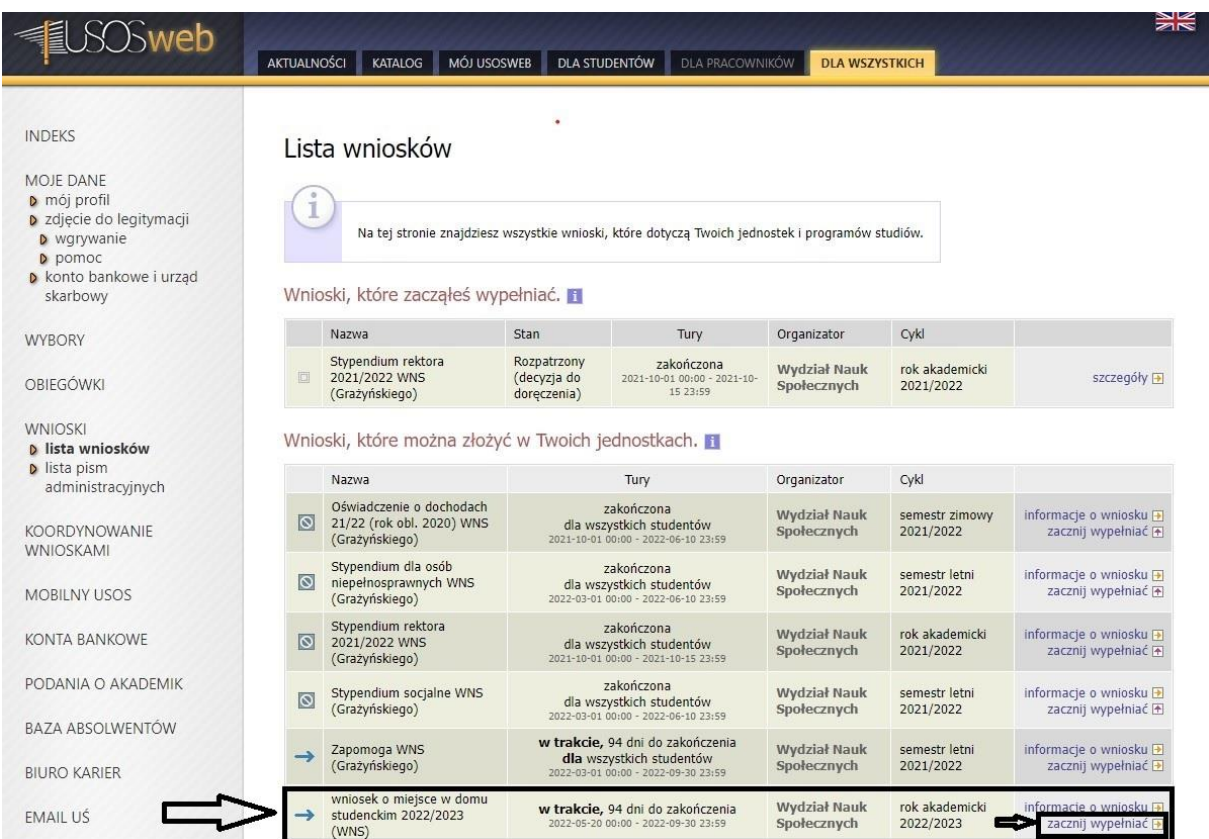

Na ekranie 1 dla osób studiujących na jednym wydziale pula wydziałowa będzie automatycznie zaznaczona. Aby przejść do następnego ekranu kliknij "DALEJ"

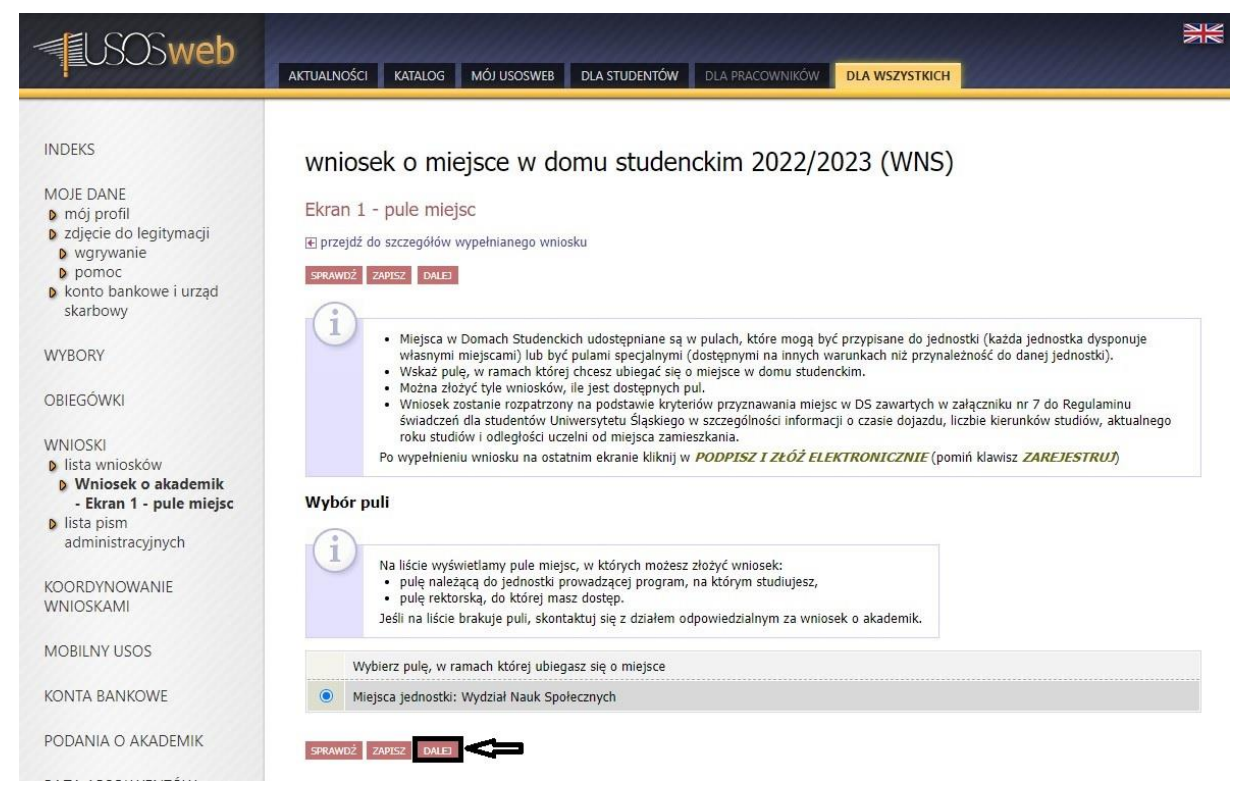

Na ekranie 2 pojawi się informacja, że dziekan wydziału rozpatrzy Twój wniosek. Aby przejść do następnego ekranu kliknij "DALEJ"

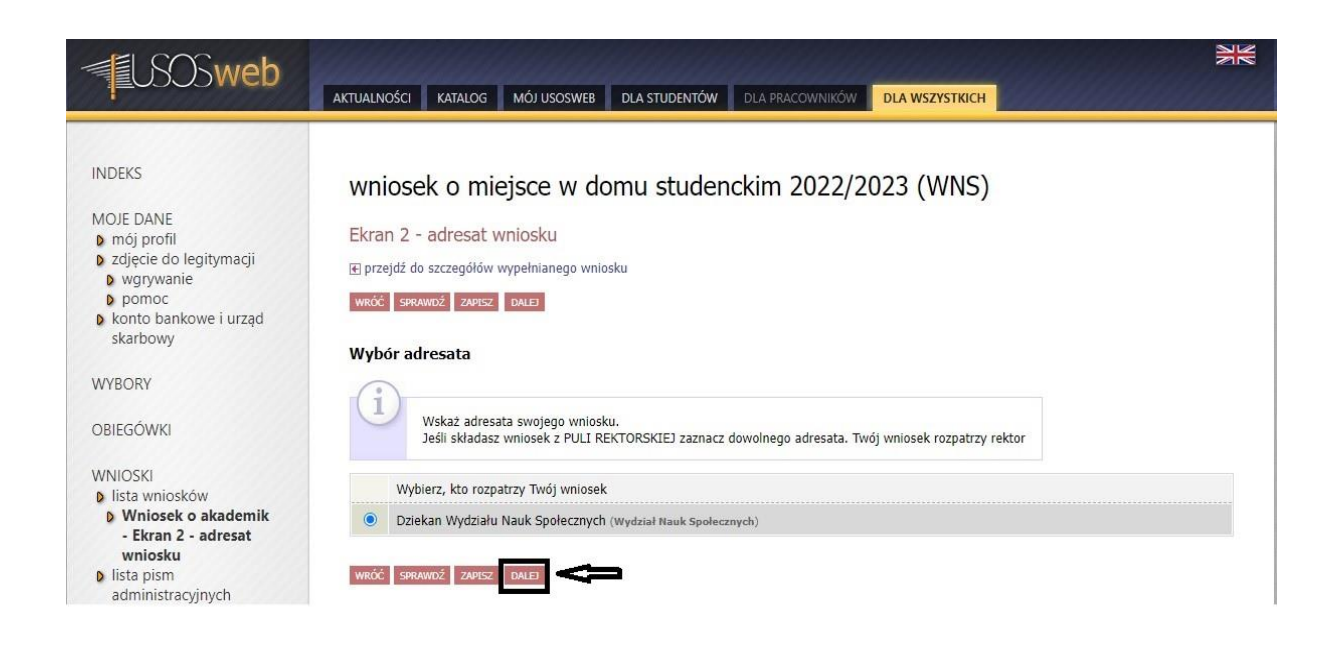

Na ekranie 3 pojawią się Twoje dane, które należy zweryfikować i jak w przypadku poprzednich ekranów przejść "DALEJ"

Na ekranie 4 wpisz odległość od miejsca zamieszkania ( stałego pobytu) do siedziby wydziału. Możesz skorzystać z "mapy google". Następnie wybierz okoliczności uprawniające Cię do ubiegania się o miejsce o wyższym standardzie i przejdź "DALEJ"

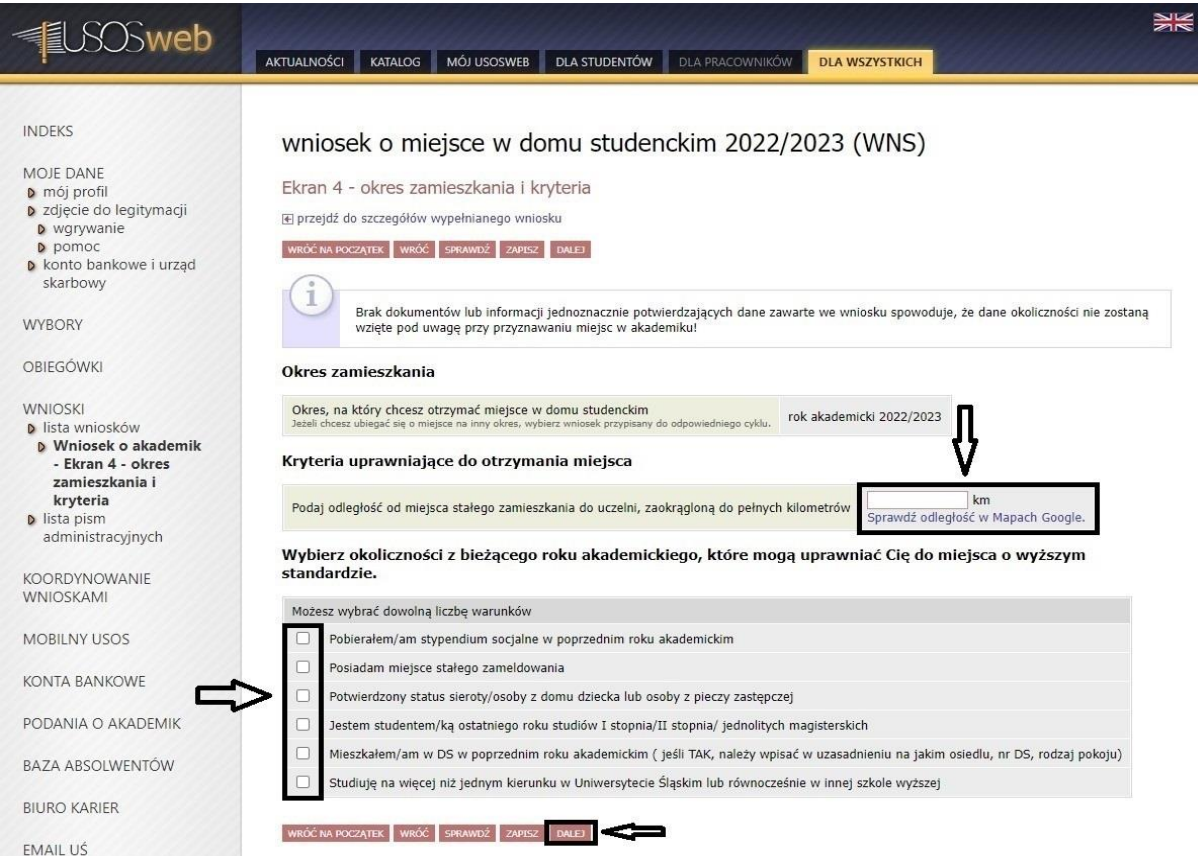

Ekran 5 umożliwia ubieganie się o miejsce w akademiku dla małżonka i/ lub dziecka. Kliknięciem w "koszyczek z zieloną strzałką" dodajemy odpowiednie osoby. Następnie przechodzimy "DALEJ"

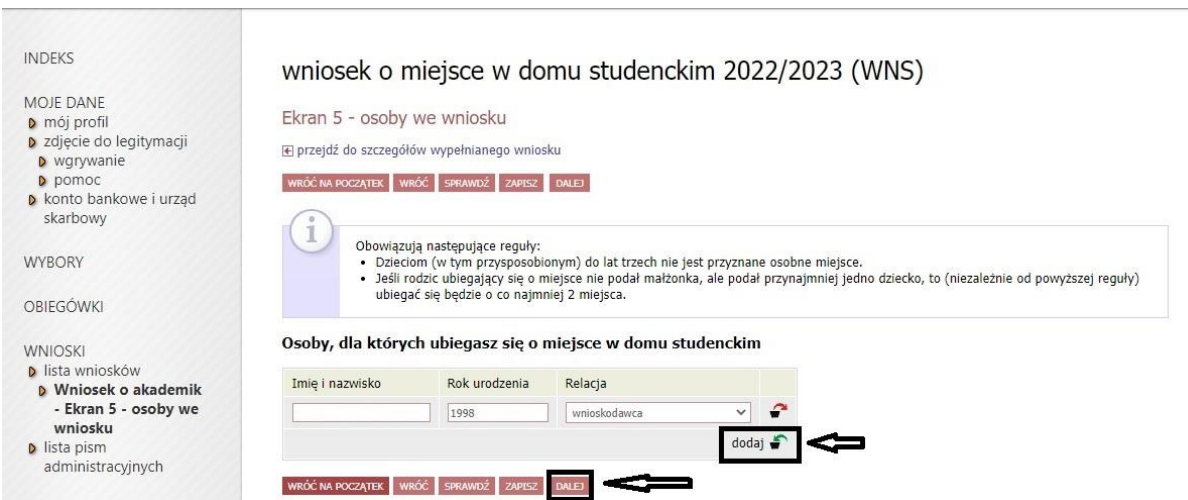

Na ekranie 7 znajduje się opis akademików, o które możesz się ubiegać. Następnie przechodzimy "DALEJ"

Na następnym ekranie dokonujesz wyboru preferowanych miejsc w odpowiednich akademikach kliknięciem w "koszyczek z zieloną strzałką"

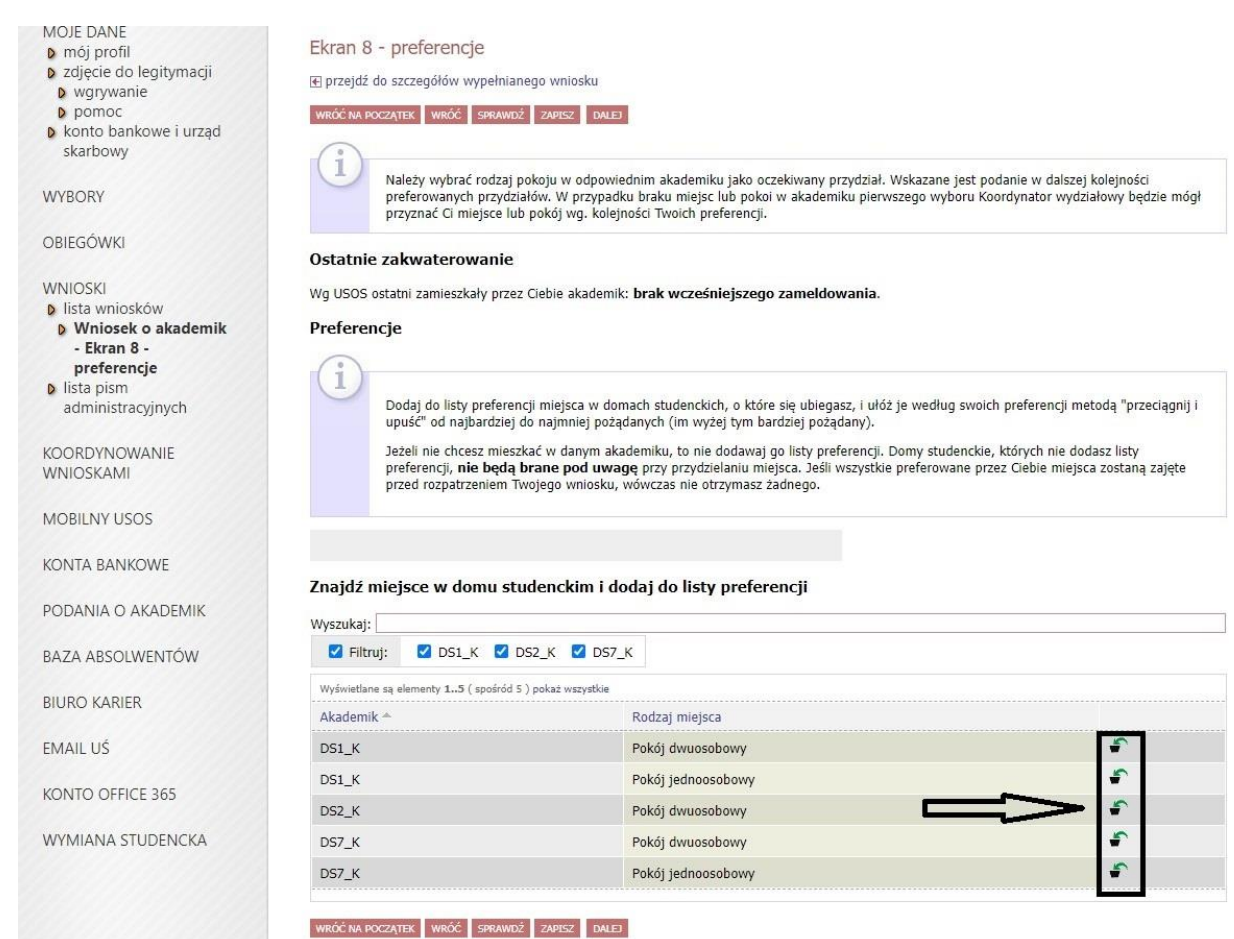

Powyżej na tym samym ekranie pojawi się lista wybranych akademików. W kolejności od góry w dół ułoży się lista od najbardziej preferowanego przez Ciebie miejsca do najmniej. Listę preferencji można modyfikować poprzez usuwanie i dodawanie odpowiednich miejsc metodą "przeciągnij i upuść" lub poprzez usuwanie koszyczkiem z czerwoną strzałką i ponowne wybranie danego akademika koszyczkiem z zieloną strzałką.

Kiedy lista Twoich preferencji będzie gotowa przejdź "DALEJ"

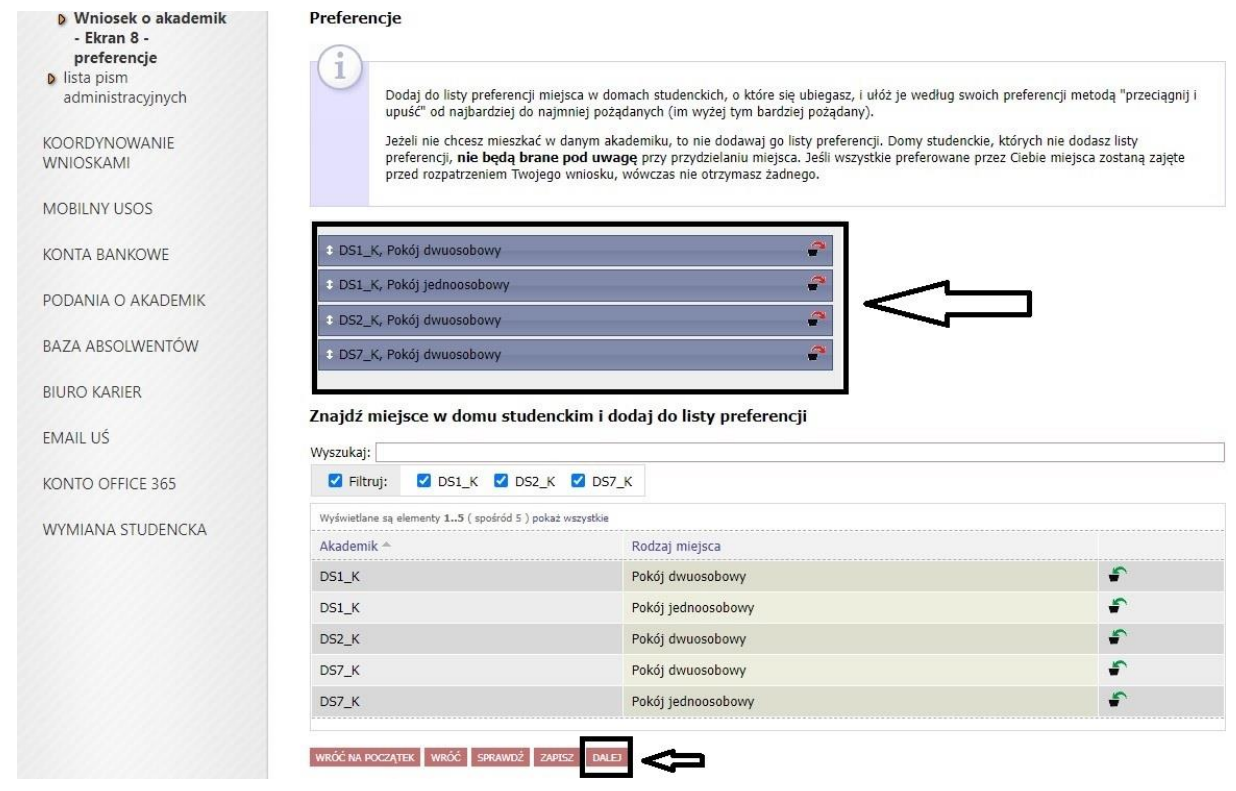

Na ekranie "informacje uzupełniające" należy uzupełnić pole "uzasadnienie wniosku" podając niezbędne informacje, które to uzasadnienie powinno zawierać.

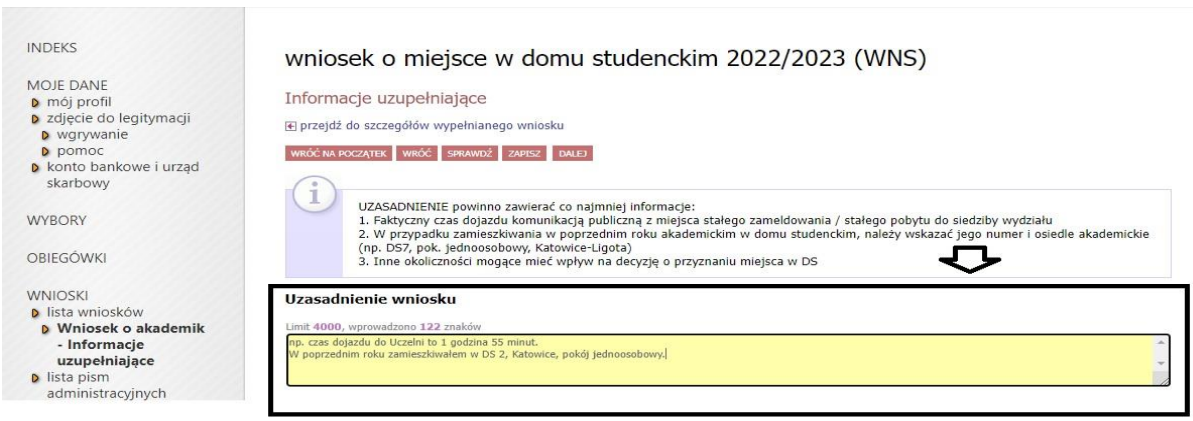

Następnie możesz dodać załącznik w formacie "pdf" lub "jpg", zapoznaj się z treścią oświadczenia, zaznacz wymaganą zgodę i przejdź "DALEJ"

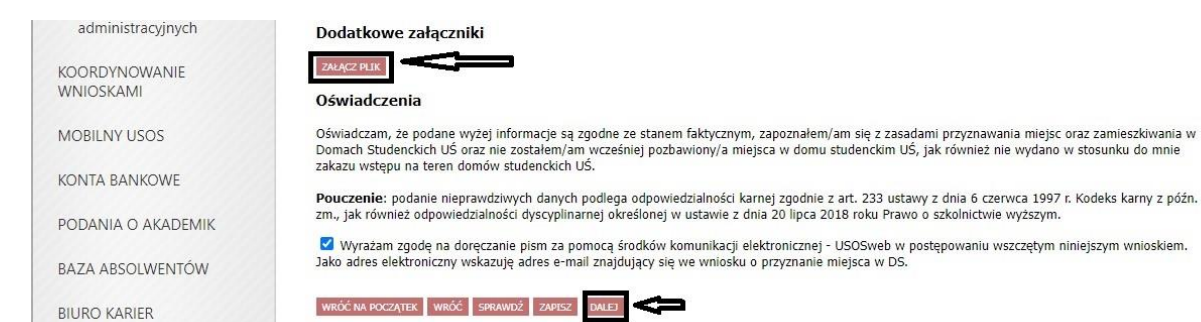

Na ekranie "Podsumowanie" możesz sprawdzić szczegóły wypełnionego przez siebie wniosku, dokonać modyfikacji, jeśli jest taka potrzeba, klikając "WRÓĆ" lub "WRÓĆ NA POCZĄTEK" oraz dokonać formalnego złożenia go w formie elektronicznej wraz z załącznikami bez konieczności składania w wersji papierowej. Aby podpisać i złożyć wniosek należy pominąć czynność "ZAREJESTRUJ" i przejść od razu do "DALEJ: PODPISZ I ZŁÓŻ ELEKTRONICZNIE".

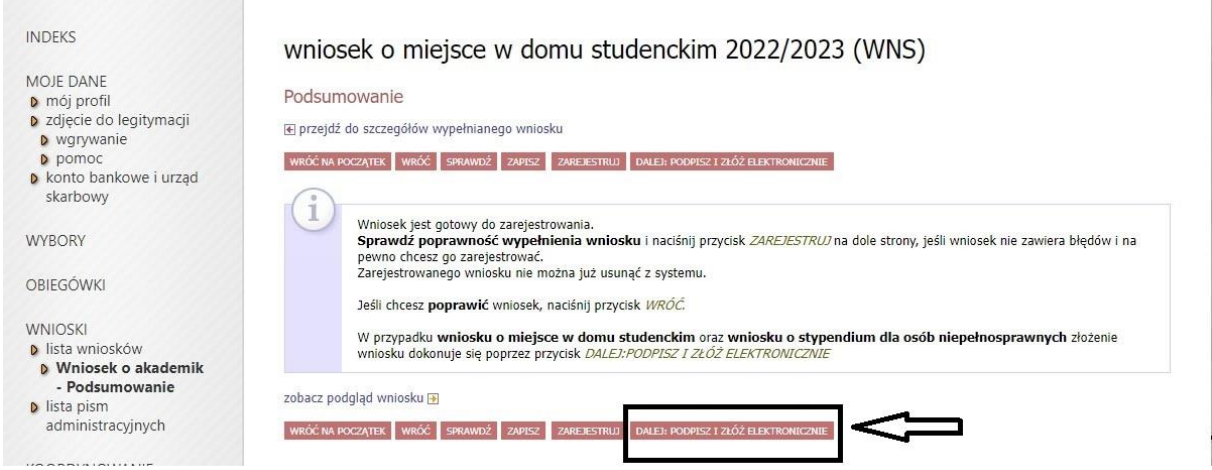

Pojawi się ekran "Podpisanie wniosku", na którym należy wpisać 6-cyfrowy kod autoryzacyjny, który otrzymasz z systemu USOS-web na swój adres e-mail. Następnie użyj powtórnie "DALEJ: PODPISZ I ZŁÓŻ ELEKTRONICZNIE"

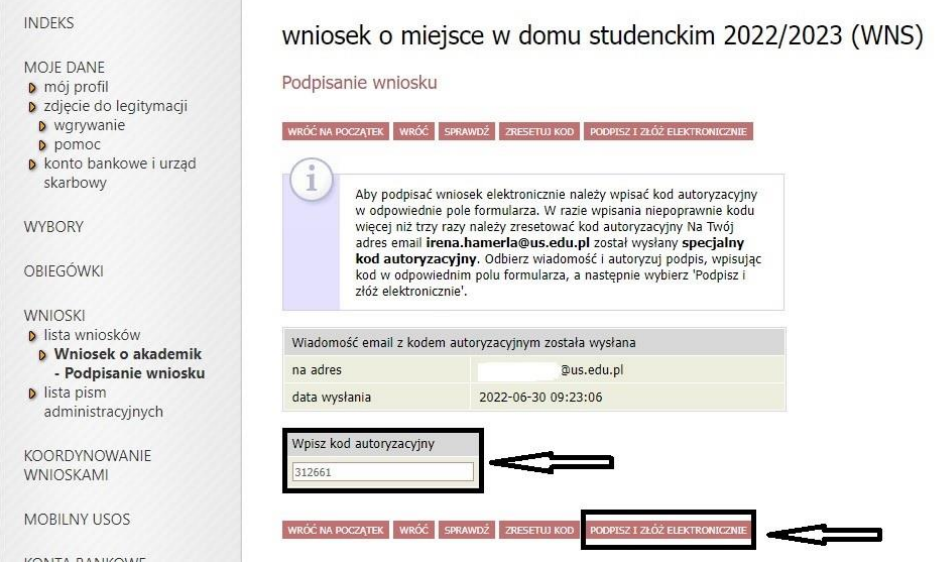

Pojawi się ekran określający status twojego wniosku jako "ZŁOŻONY"

m.

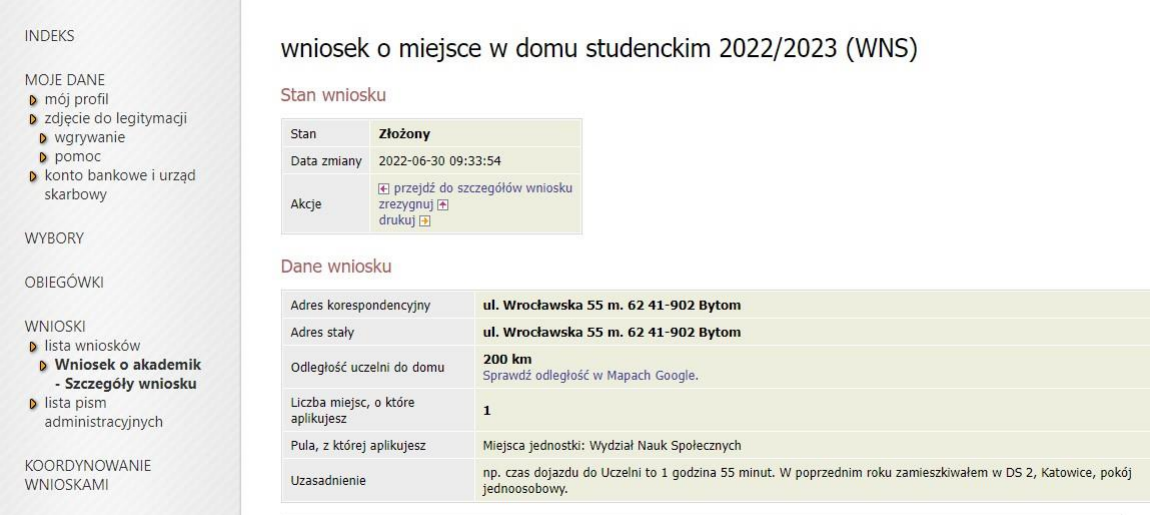

W systemie USOS-web możesz na bieżąco śledzić stan Twojego wniosku.